# **INSTRUKCJA**

### Nauka obsługi formularza edytowalnego zawartego w karcie odpowiedzi przykładowego egzaminu ósmoklasisty oraz zapisywania plików w formacie PDF.

## I. Nauka obsługi formularza edytowalnego zawartego w karcie odpowiedzi przykładowego egzaminu gimnazjalnego

- 1. Wejdź na stronę CKE https://cke.gov.pl/
- 2. Pobierz na dysk swojego komputera karty odpowiedzi z egzaminu próbnego j.polskiego, matematyki i j.angielskiego lub pobierz link KO\_OPOP-100 - karta\_odpowiedzi\_-\_formularz.pdf
	- o otwórz kartę odpowiedzi z j.polskiego

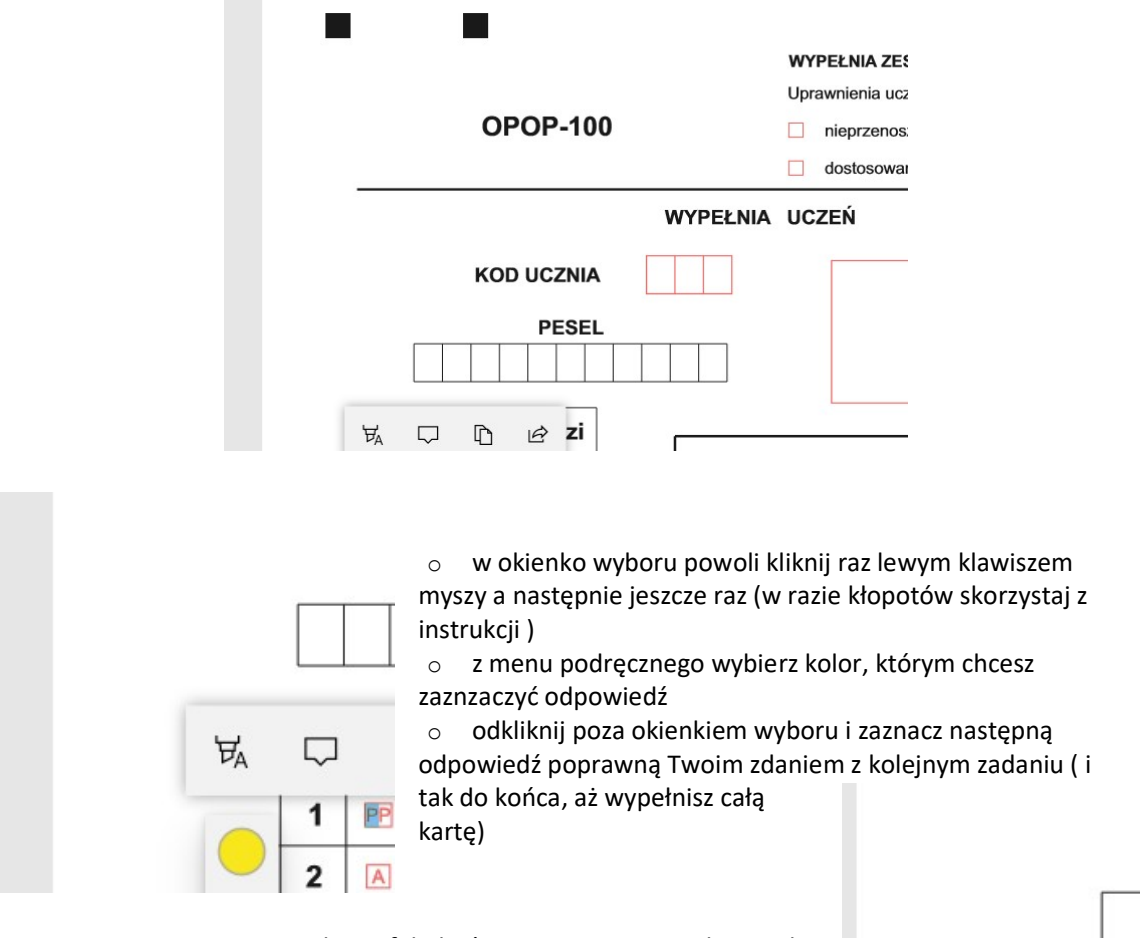

- 1. Po prawej stronie widzisz efekt końcowy zaznaczania odpowiedzi na karcie.
- 2. Nie musisz zapisywać zmian pozostają one trwale w dokumencie.
- 3. Teraz wystarczy odesłać kartę do sprawdzającego.

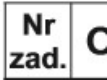

#### II. Nauka zapisywania plików w formacie PDF

- 3. Pobierz na dysk swojego komputera zeszyty i karty rozwiązań z pozostałych egzaminów (matematyki i j.angielskiego)
	- o wprowadź zapis w zeszycie lub rozwiązanie zadania i zapisz zmiany w pliku
	- o następnie zapisz go na dysku jako plik typu PDF: PLIK/ZAPISZ JAKO/wybierz typ JAKO PDF/nadaj nazwę EGZAMIN PROBNY IMIE I NAZWISKO KLASA/wskaż miejsce docelowe na dysku (np. Pulpit/ZAPISZ)

Lub starszej wersji

Poniżej przykład zapisu dokumentu w PDF w wersji Office 2007

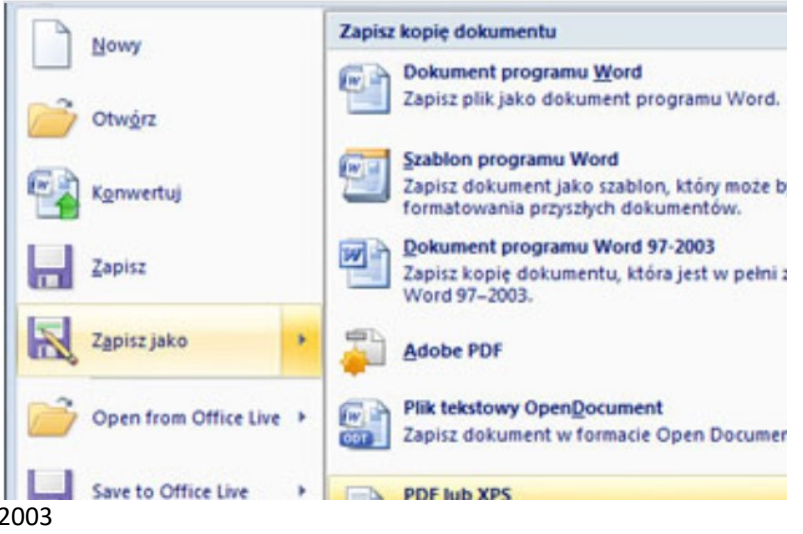

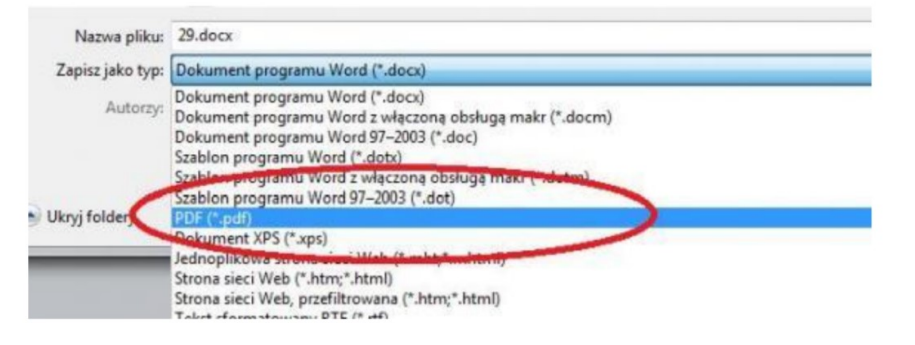

Elżbieta Fim Nauczyciel informatyki SP Nasutów